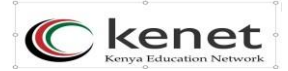

# **CREATING A VIRTUAL SERVER ON THE KENET VIRTUAL LAB (vlab.ac.ke)**

*1.* Login using your assigned pre-created accounts. *2.* **e.g : vlab.ac.ke [username:](mailto:isoc1@vlab.ac.ke) kisi[iuser1@vlab.ac.ke](mailto:user1@vlab.ac.ke) password: xxxxxx (shared by trainer)**

**Once you have logged in change your password immediately.**

3. Once logged in navigate to the **cyclades** menu on yourdashboard.

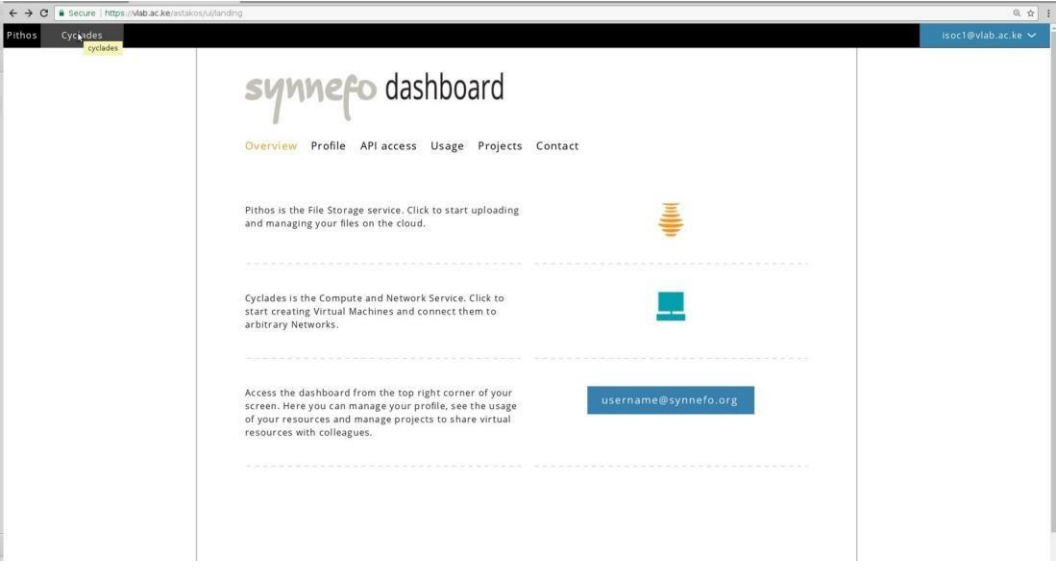

4. Click on cyclades and proceed to click on new machine

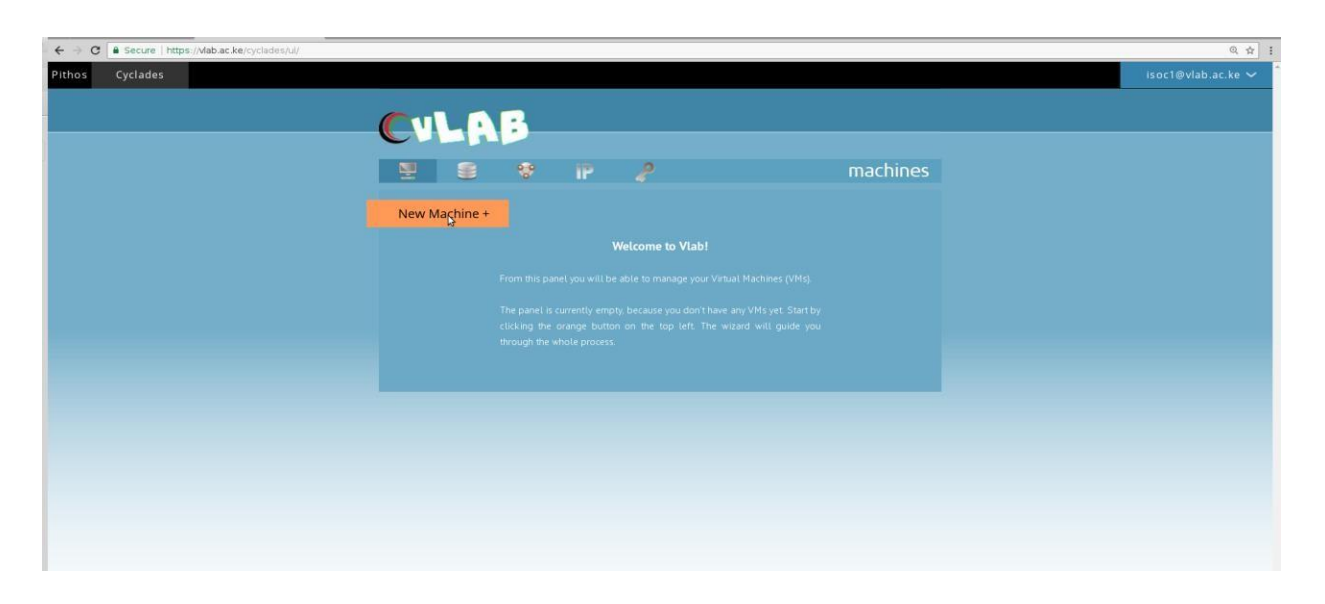

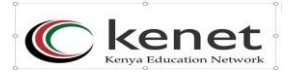

### **5.** Click on public and scroll down to select the operating system. Select Ubuntu Server18.04.4 LTS **(1 month)**

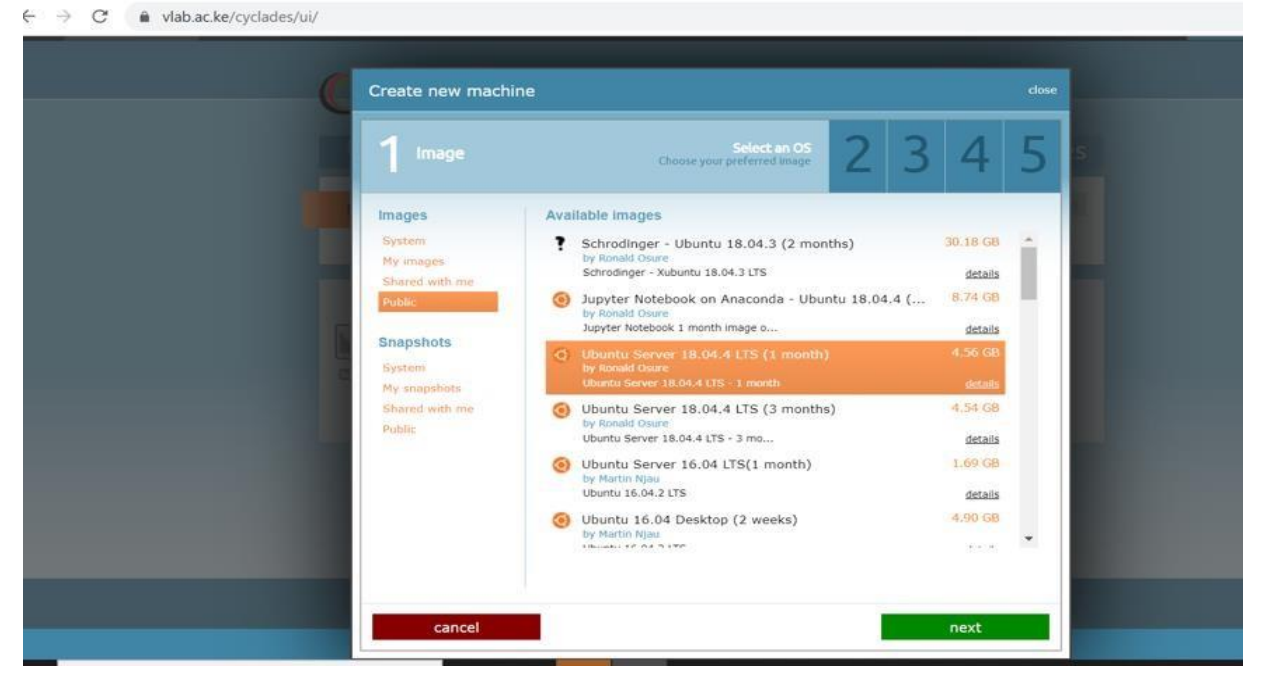

6. Click next. The project will be selected that has the resources for your virtual machine. Then click next.

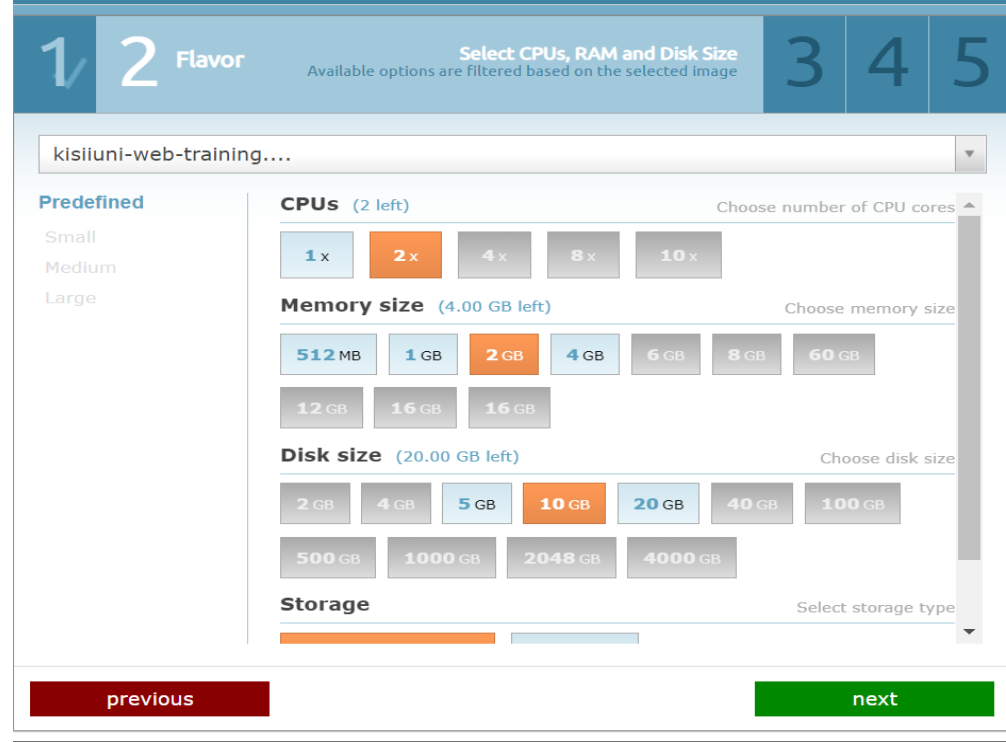

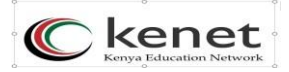

7. Ensure you have a public IP address assigned as below. Then click next.

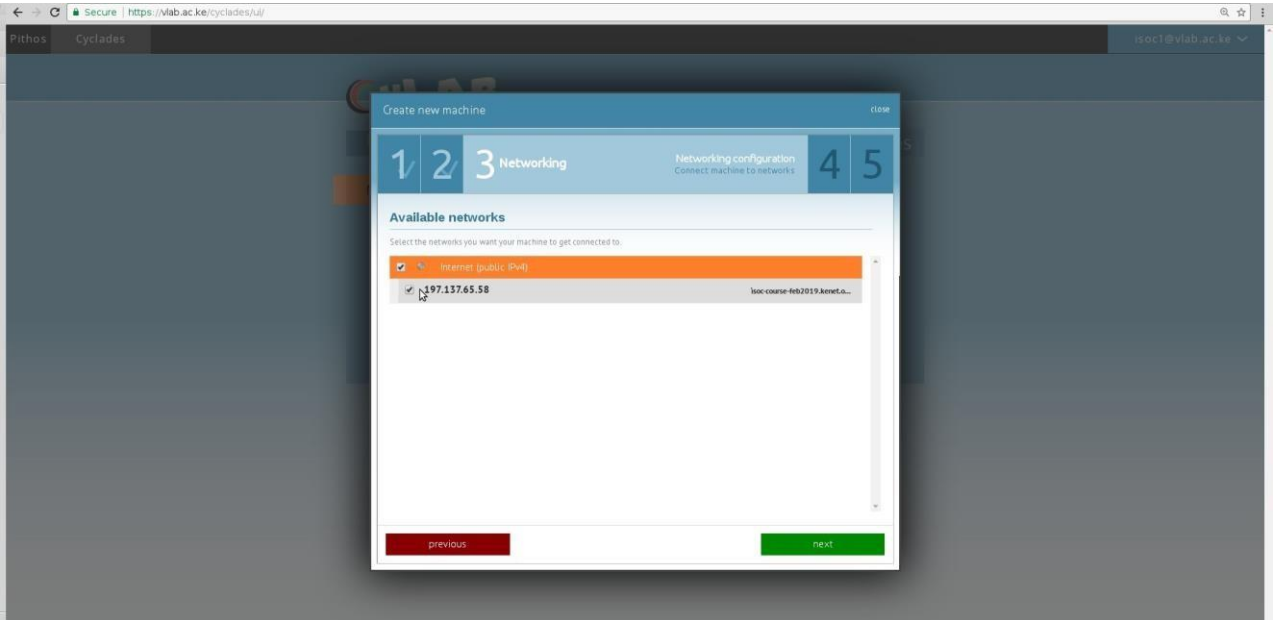

8. You may change the name of the server from what is shown as default to a name of your choice, then click next.<br>• vlab.ac.ke/cyclades/ui/

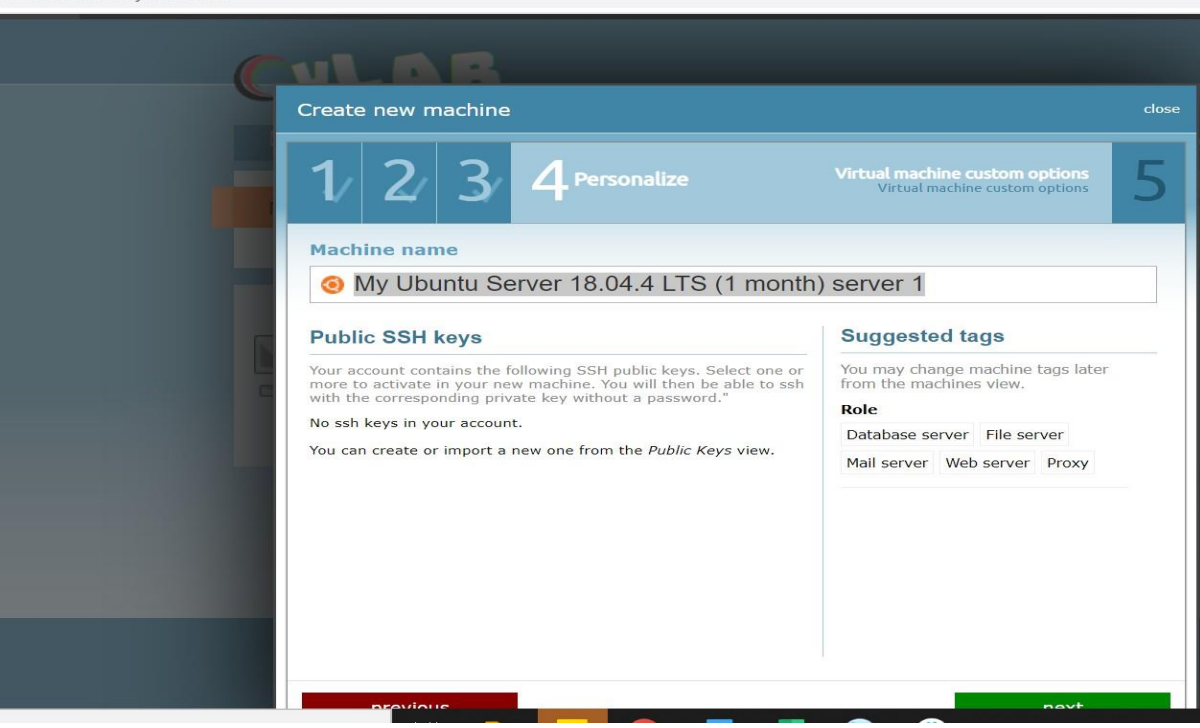

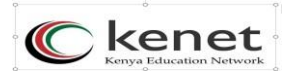

9. A summary of your virtual server details is displayed. Ensure everything is okay then click create machine.

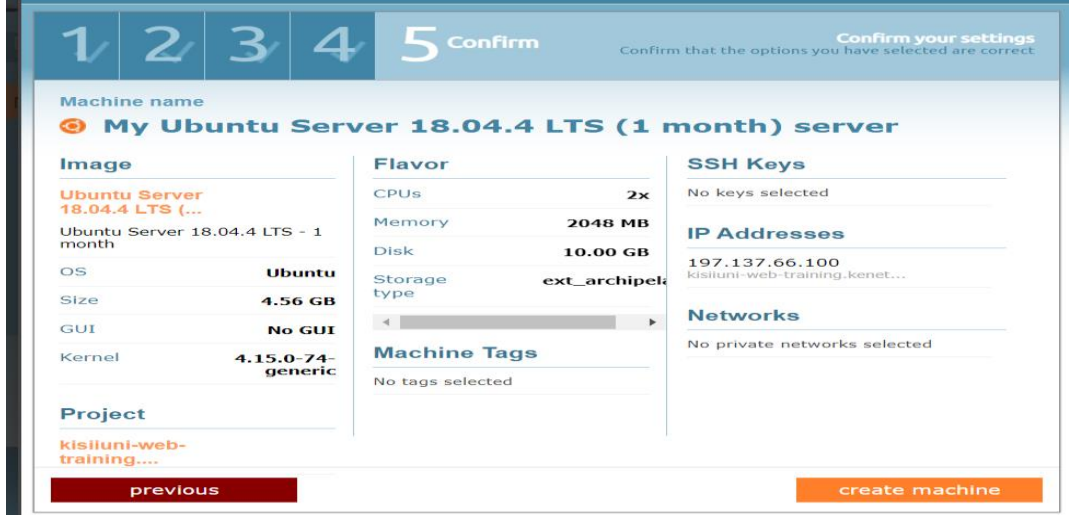

10.Ensure you copy down the auto-generated password as you shall use it for initial login to your virtual server.

*\*\*In case you forget to copy it you will be forced to destroy the virtual server and create a new one as per the procedure.*

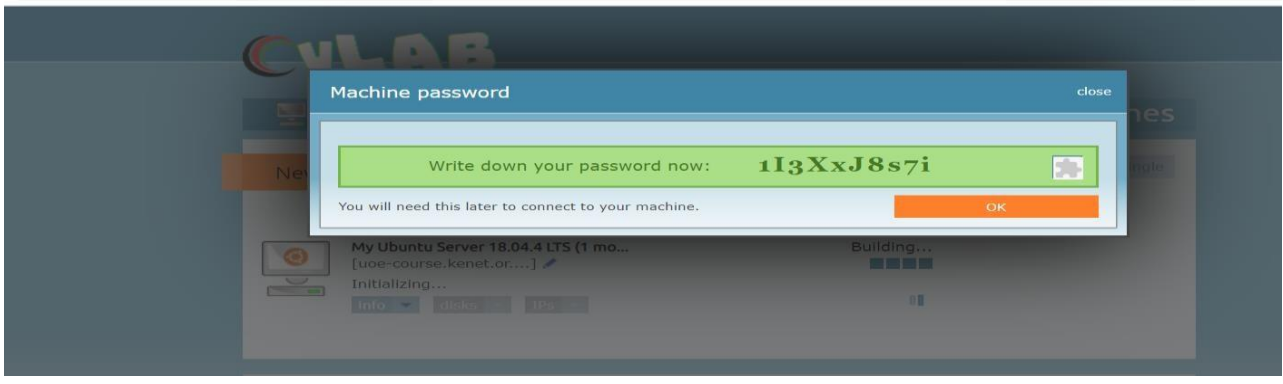

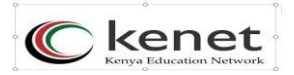

11. Your virtual server is ready and running.

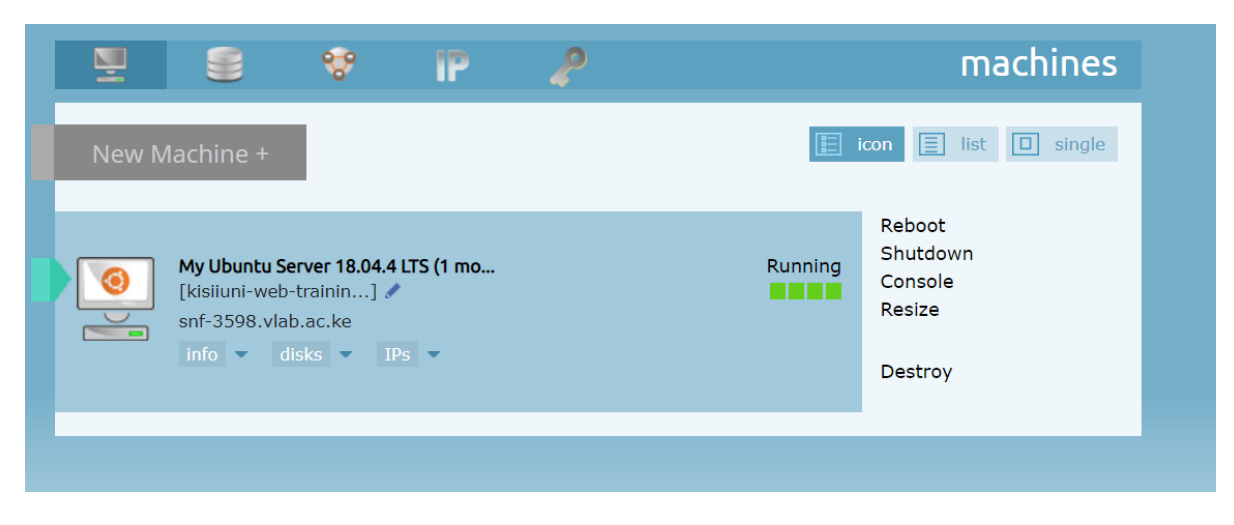

12. You can connect it in two ways. One is using the console as shown below. Note that this provides a slow connection as opposed to connecting remotely via SSH method which is described later in this document. This method is useful if by any chance you are not able to connect via SSH or need to restart the SSH service.

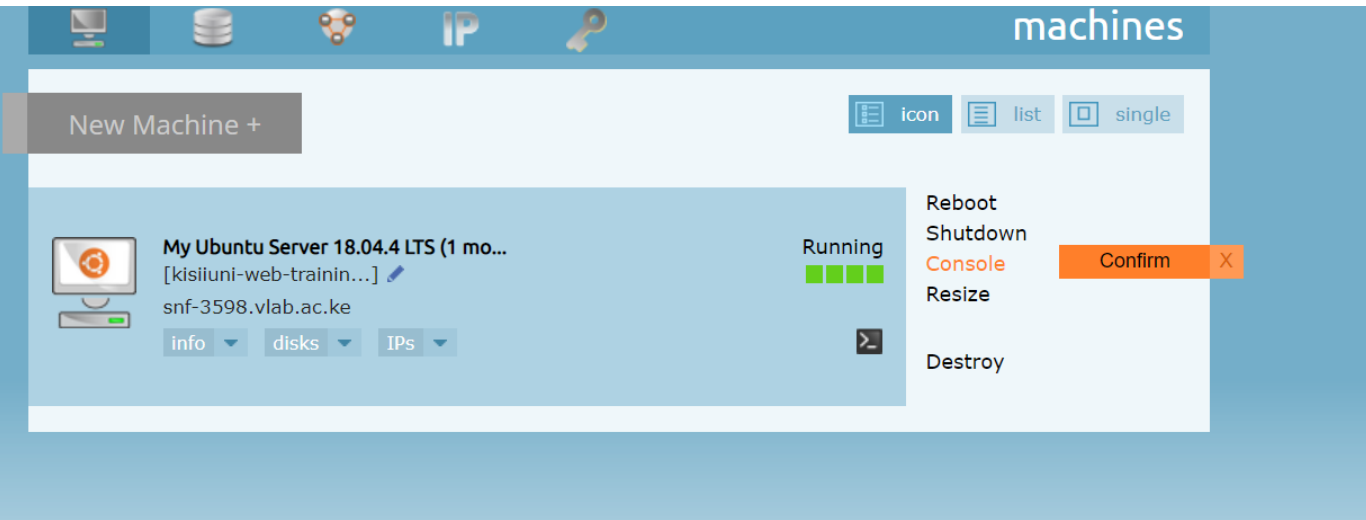

13. Click console then click confirm.

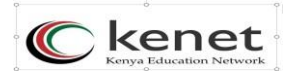

14. A pop-up may appear blocking connection to the console. Enable the pop-up to open the console.

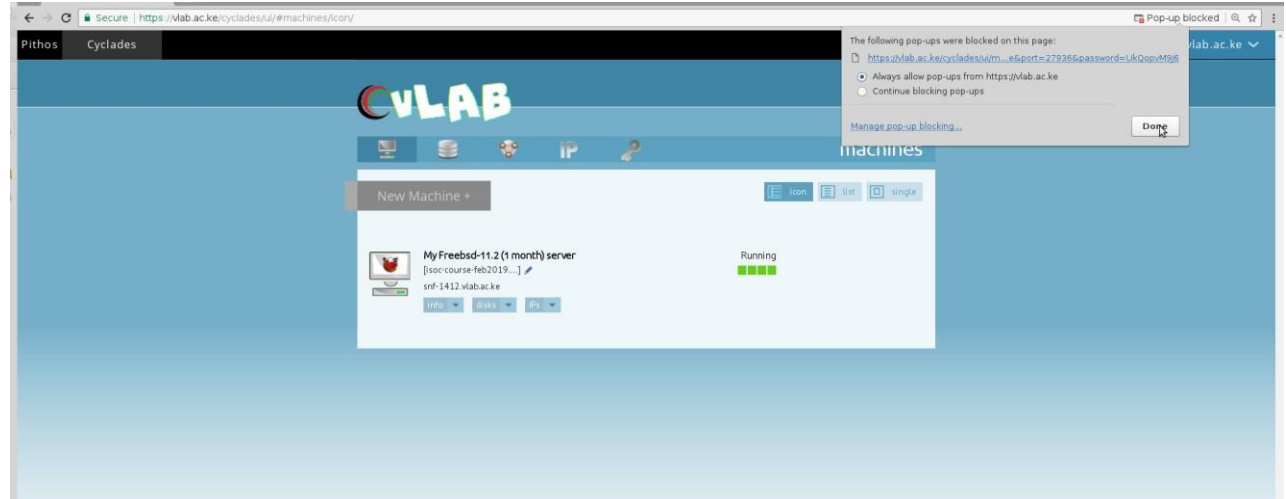

15. Once you allow the pop-up, you should be presented with a terminal window as shown below.

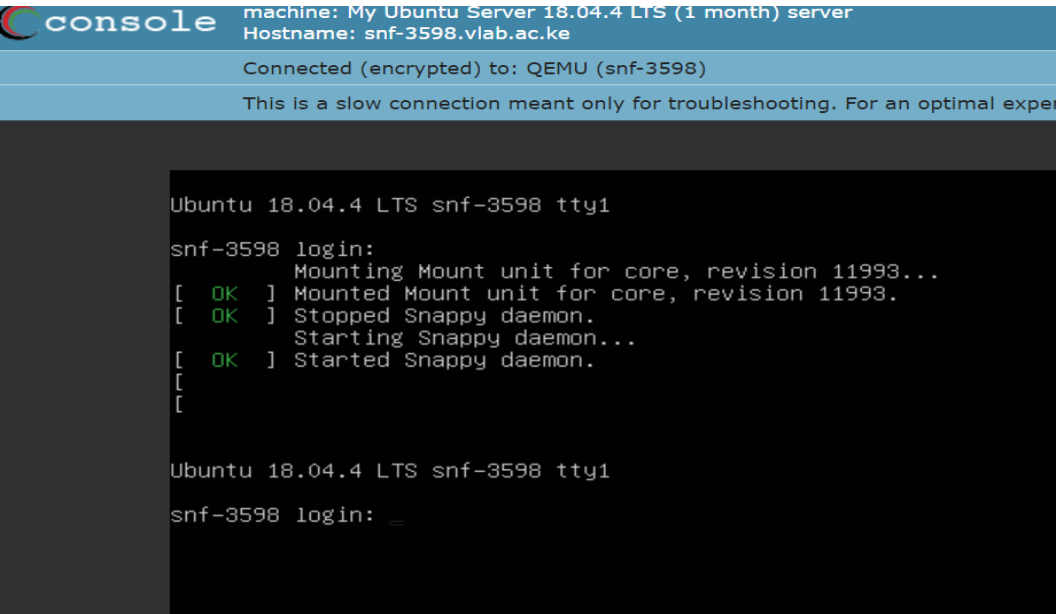

# kenet **CONNECTING REMOTELY VIA SSH PROTOCOL**

## **A. LINUX MACHINE USERS**

For example, if your virtual server hostname is **snf-1412. vlab.ac.ke** then you would connect as below.

- 1. Open your Linux terminal.
- 2. Enter the command as below: **ssh use[r@snf-412.vlab.ac.ke](mailto:root@snf-1412.vlab.ac.ke) Where:**
- *-* **ssh is the remote connection protocol**
- *-* **user is your virtual serverusername**
- **-snf-1412.vlab.ac.ke is your virtual server hostname**

3. You will be prompted to enter your password. Type in the auto-generated password that you saved earlier.

4. You will note that as you type you will not be able to see output, that is okay. Once done, press enter, and you will be logged in to your virtualserver.

- 5. Proceed with the instructions on the coursematerial.
- 6. Please remember to change the password for the username "user" once you have logged in.

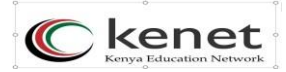

### **B. WINDOWS MACHINE USERS**

If on a windows machine, then you can connect remotely using an SSH client called putty (putty.exe).

1. If you do not have it installed, then follow the link below to download it and install it on your machine. *https://the.earth.li/~sgtatham/putty/latest/w64/putty.exe (for 64-bit systems)* 

*https://the.earth.li/~sgtatham/putty/latest/w32/putty.exe (for 32-bit systems)*

2. Once installed, launch the putty client and in the host name or ip address field insert your virtual server hostname e.g snf-1412.vlab.ac.ke

- 3. Leave the port as default 22
- 4. Connection type should be default SSH
- 5. Click open
- 6. A terminal window will open prompting you to enter ausername
- 7. Enter your virtual server username which isroot

8. Then you will be prompted to enter your password. Enter the autogenerated password saved earlier during the creating of the virtual machine.

9. Once logged in you can proceed with the course as per the instructions.

## **ENJOY!!**

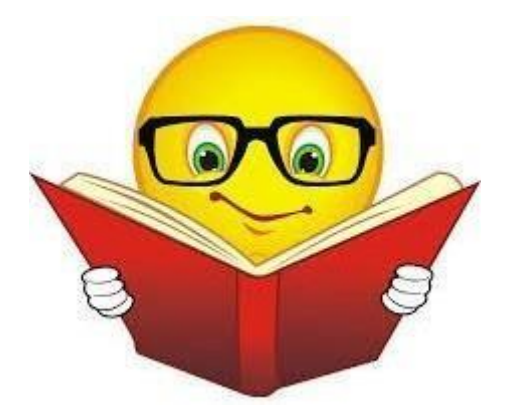